## Introduction to VBA (Visual Basic For Applications) Programming

- Origins of VBA, creating and running a VBA program
- Variables & constants
- Interactive programs
- Formatting documents
- Debugger basics
- Security
- Introduction to program documentation
- <u>Online support: https://support.office.com/en-US/article/create-or-run-a-macro-c6b99036-905c-49a6-818a-dfb98b7c3c9c</u>

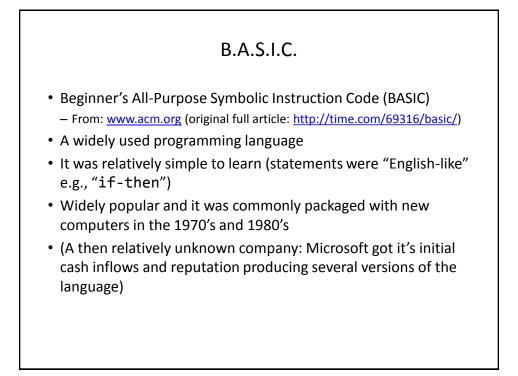

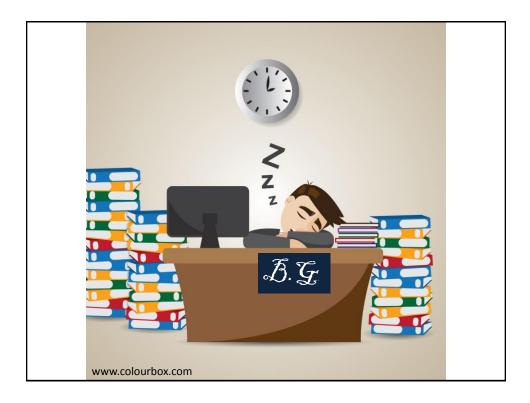

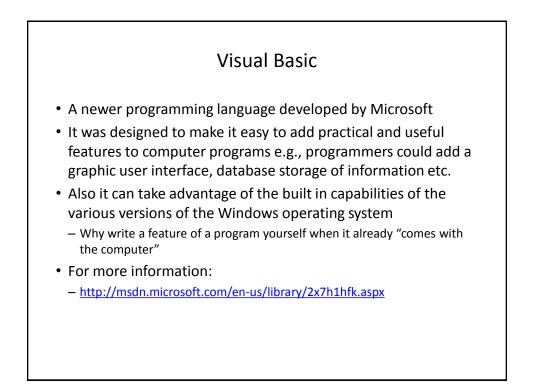

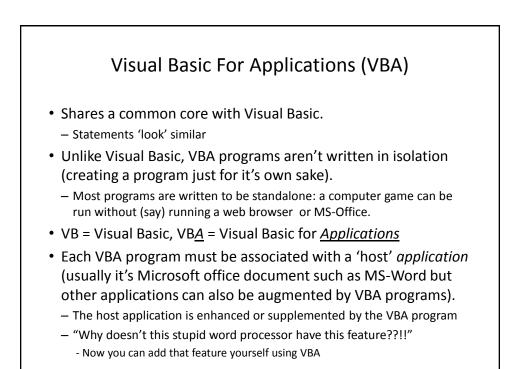

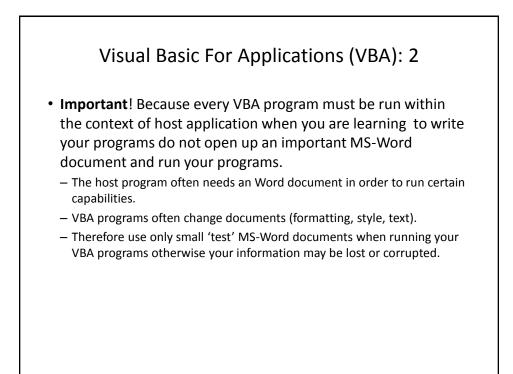

#### Macros

- Macro: a sequence of keystrokes or mouse selections (instructions to the computer) that can be repeated over and over
  - MS-Office can be augmented by writing Macros (essentially computer programs) that will run either for multiple documents or only for a particular document.
  - In this class we will focus solely on MS-Word macro programming
- VBA (as guessed) is an example of a macro programming language e.g., you can write a program that includes a series of formatting and other commands that you frequently carry out in Word documents
- Write the commands once in the form of a program and just re-run this program instead of re-entering each command

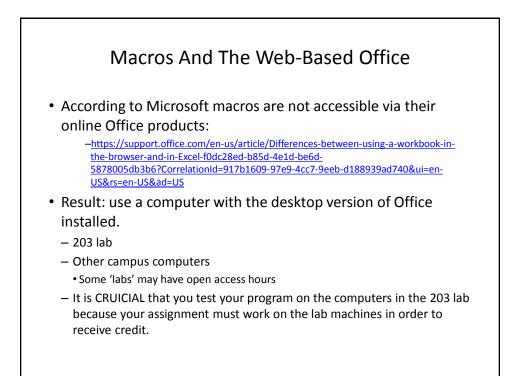

# • It is not assumed that you have any prior experience writing

- computer programs (macro language or something else).
- Consequently early examples and concepts will be quite rudimentary i.e., "we will go slow"
  - The effect is that you may find that the capabilities of the early examples will duplicate familiar capabilities already built into MS-Word
    - Why are we writing a macro program for this feature?
    - Makes it easier to understand (you know the expected result).
    - Keeps the example simpler.
- Later examples will eventually demonstrate the 'power' of macros
  - You can do things that would be impossible (or at least difficult) with the default capabilities built into MS-Word

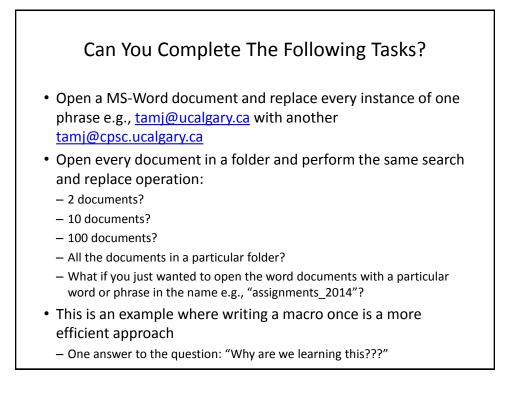

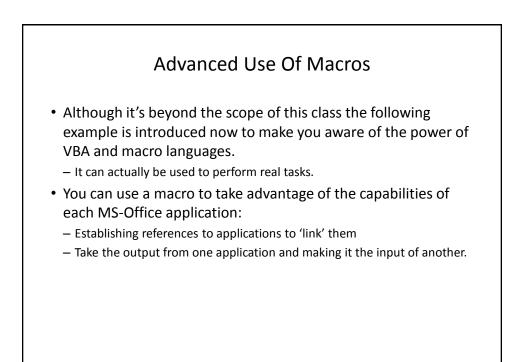

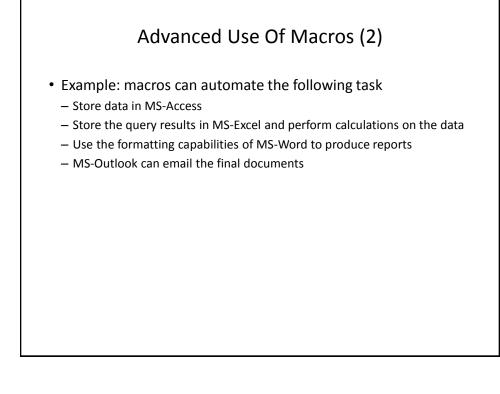

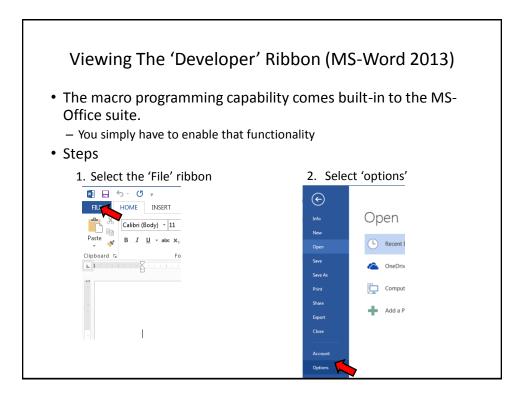

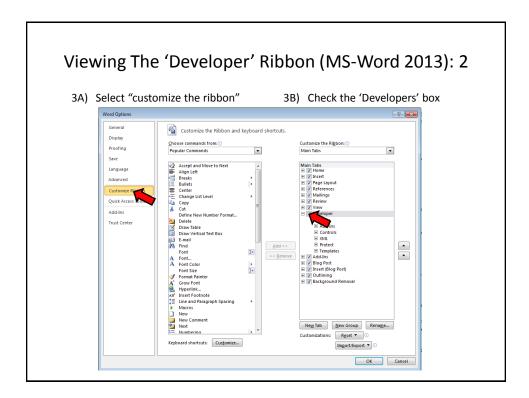

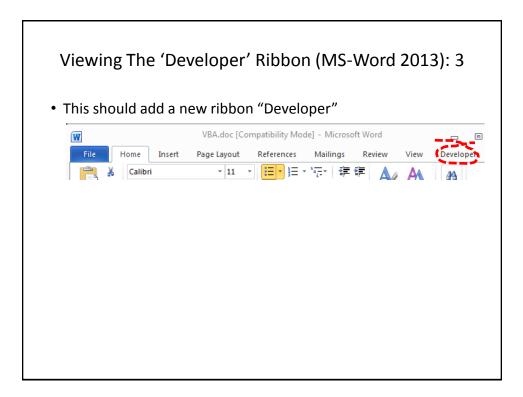

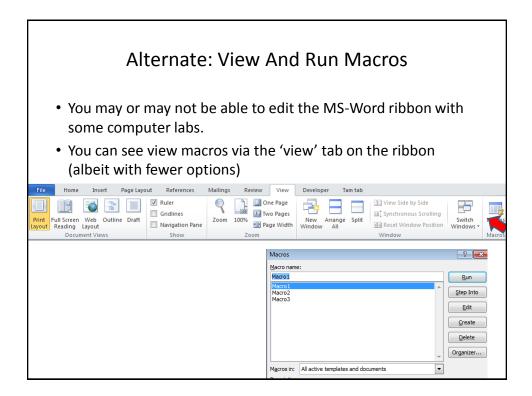

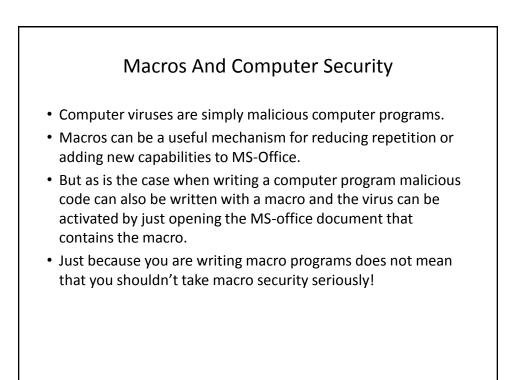

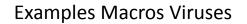

- "Melissa": Information about an old but 'successful' Macro Virus
  - http://www.cnn.com/TECH/computing/9903/29/melissa.02.idg/index.html? s=PM:TECH
  - http://www.symantec.com/press/1999/n990329.html
  - <u>http://support.microsoft.com/kb/224567</u>
- Macro viruses aren't just "ancient history", take the potential threat seriously!
  - http://www.symantec.com/avcenter/macro.html
  - <u>http://www.microsoft.com/security/portal/threat/encyclopedia/search.aspx?query=Virus</u>
  - <u>http://ca.norton.com/search?site=nrtn\_en\_CA&client=norton&q=macro+virus</u>

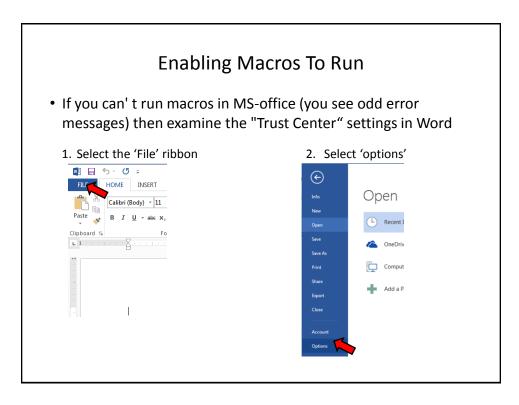

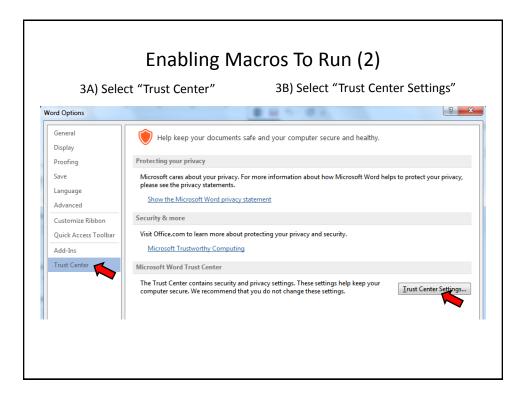

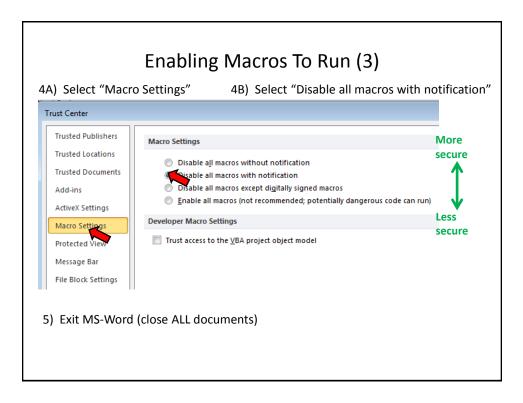

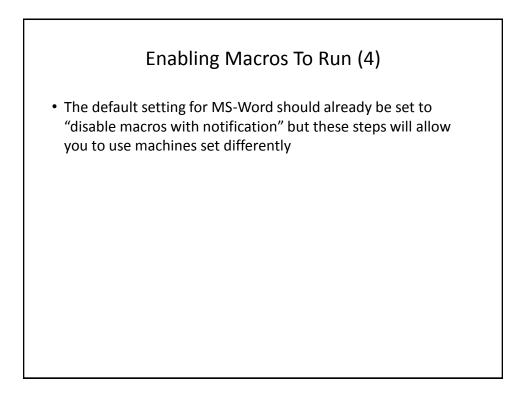

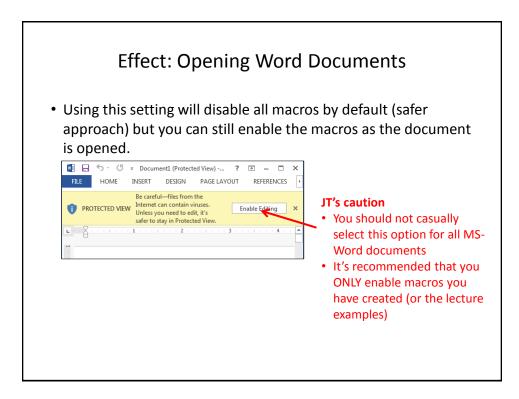

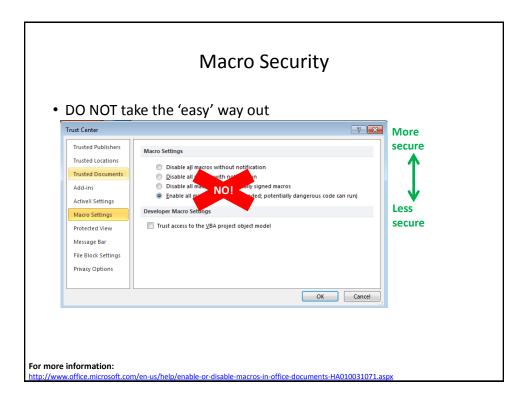

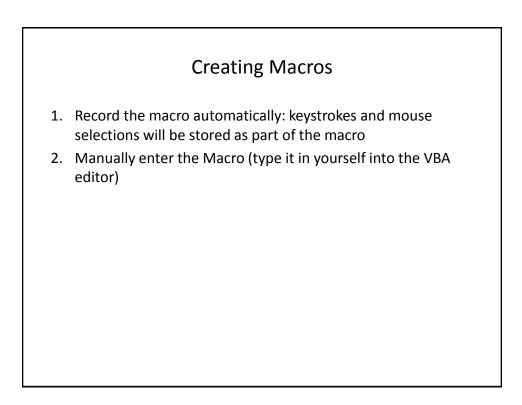

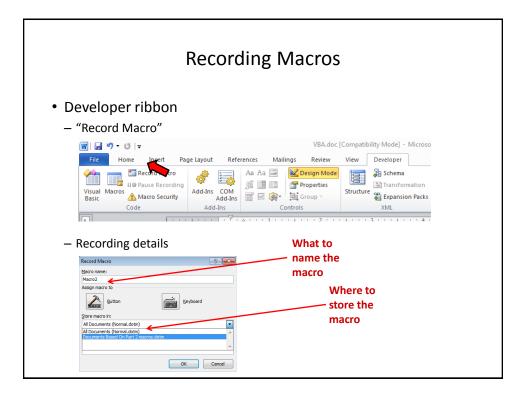

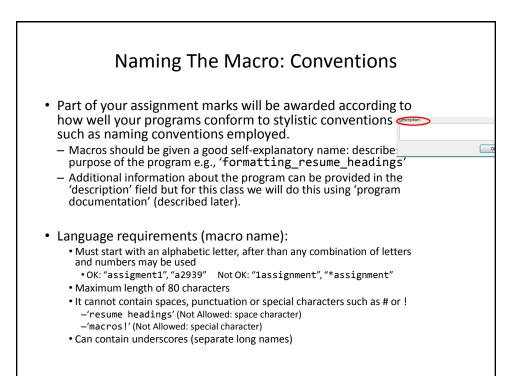

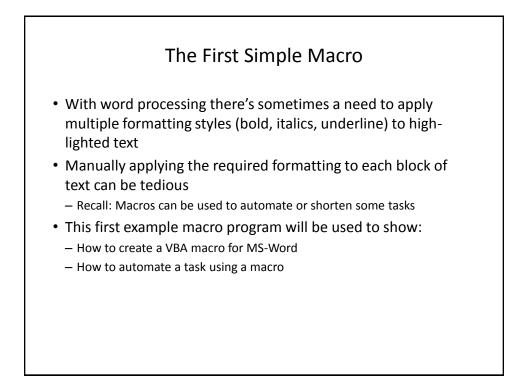

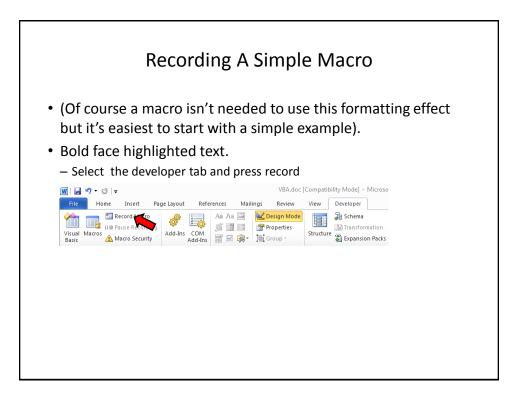

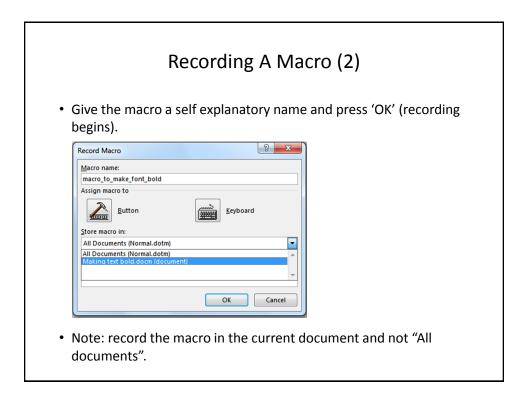

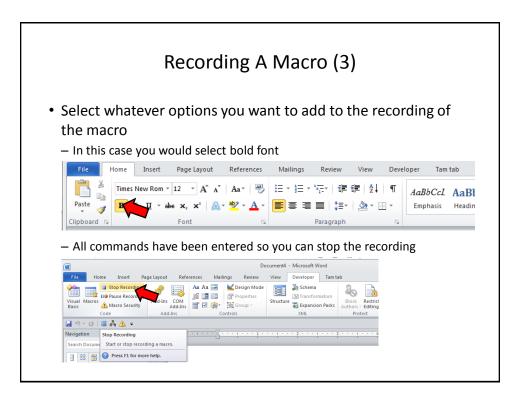

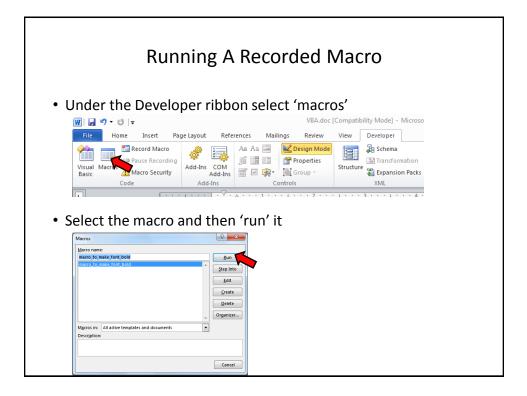

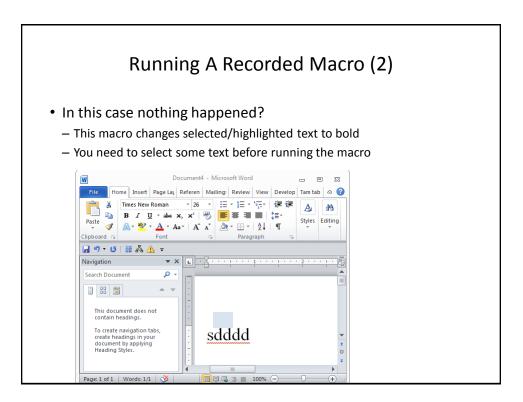

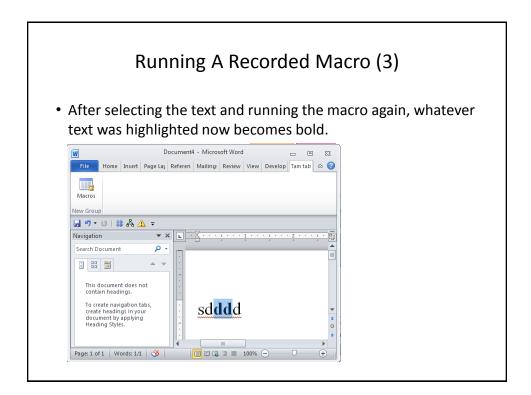

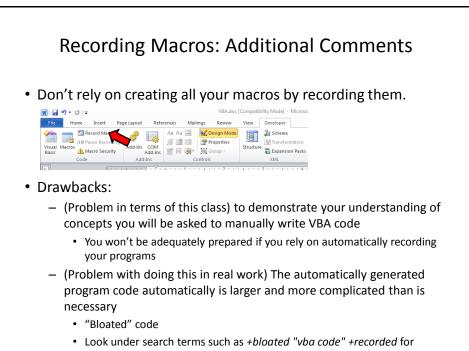

examples of why automating recording VBA programs can be problematic.

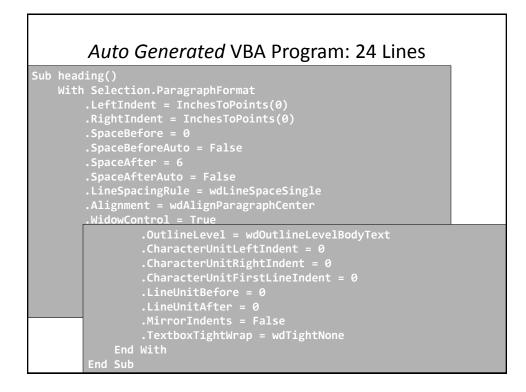

#### VBA Statements Actually Needed: 1 Line

Sub headingManual()
 Selection.ParagraphFormat.SpaceAfter = 6
End Sub

### Recording Macros: Additional Comments

- Benefits:
  - You can use the macro code that is automatically generated *in order to learn* how to do manually.
  - Sometimes this is very useful if you don't know the wording of a command or how to access a property.
  - Example (VBA program code for the previous example)
    - Record the commands for the macro
    - Then view the commands so you can learn how to do it manually

```
Sub AutoGeneratedFontChange()
    Selection.Font.Bold = wdToggle
End Sub
```

#### **Recording Macros**

- Bottom line: use it for learning "how to do" things
- Don't:
  - Just use the auto-generated code to study for the exam without creating any code of your code
  - Just hand in the auto-generated VBA code for your assignment
- While taking this course: Use the auto-generated code to figure out how to "type the program from scratch" yourself (I will show how to do this shortly)
- After this course is done: if ever you find your usage of Office tedious and repetitive (multiple clicks) then you can record all those steps into one macro!

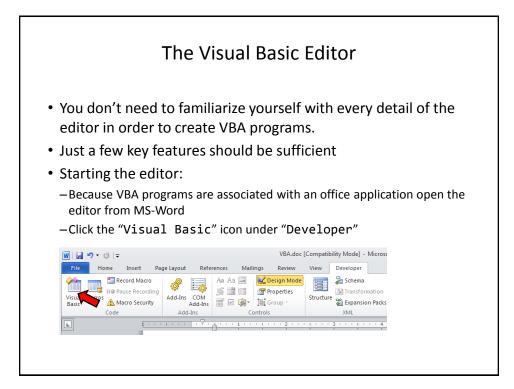

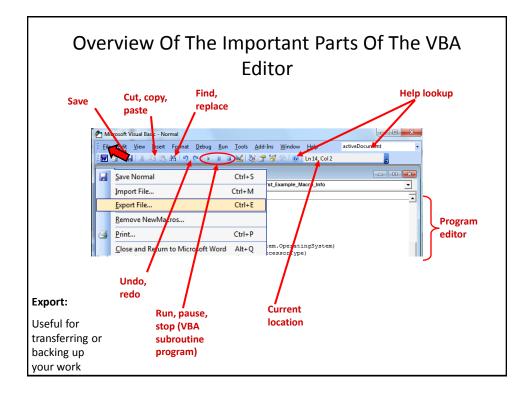

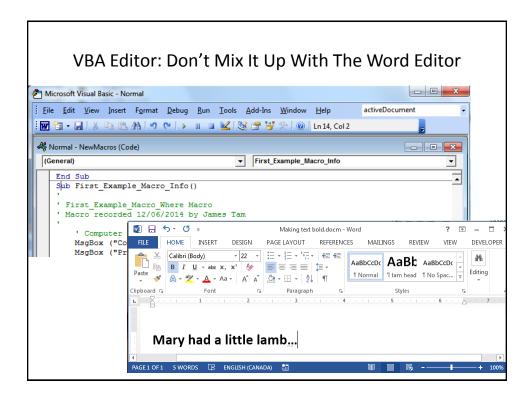

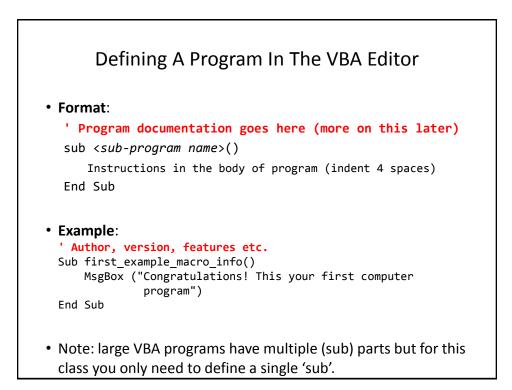

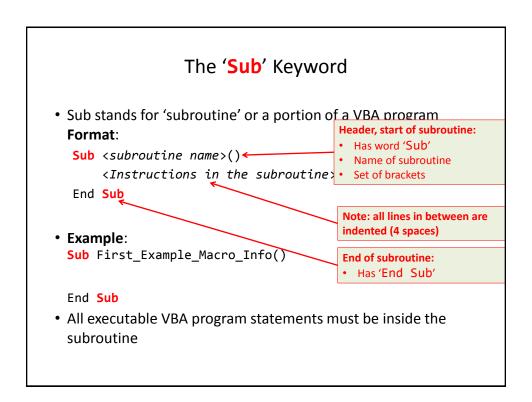

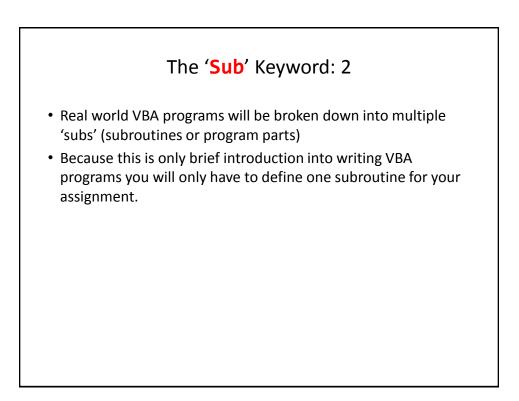

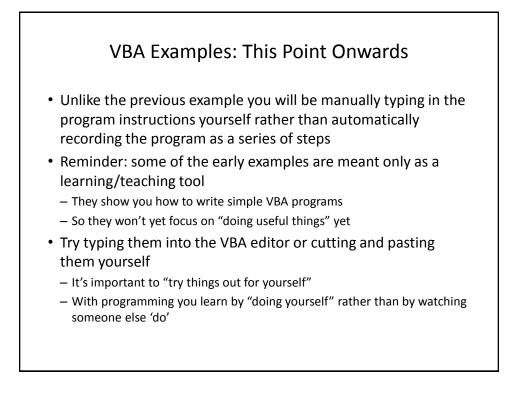

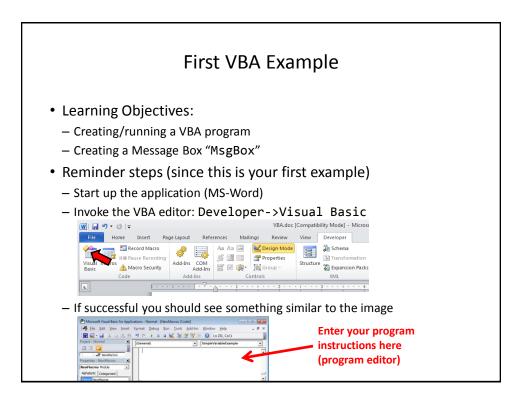

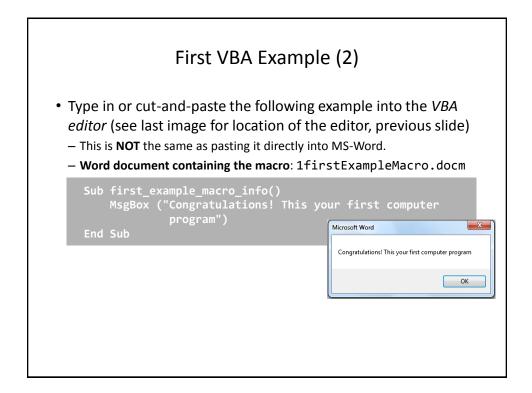

| 'ou must first h                                        | ave the 'developer' tal                         | b visible).                                                      |
|---------------------------------------------------------|-------------------------------------------------|------------------------------------------------------------------|
| veloper->Ma                                             | •                                               | ,                                                                |
| Acros Acro<br>Pause Recording<br>Macro Security<br>Code | Add-Ins 표 네 영양 이는 데 Group ~<br>Add-Ins Controls | Schema     Transformatio     Structure     Expansion Pai     XML |
| IC SINGIC MACCO                                         | o should be highlighted                         | a, then click "rur                                               |

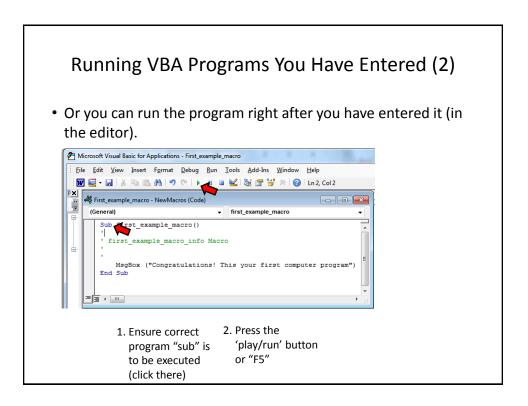

#### Structure Of VBA Programs: Reminder Of Important Points

- As you just saw a program must begin with the "sub" keyword followed by the name of the "subroutine" (subpart of the program).
- It also ends with end "end sub"
- Important style requirement: The part between the 'sub' and 'end sub' must be indented by 4 spaces (8 spaces if sub-indenting is used – next set of notes).

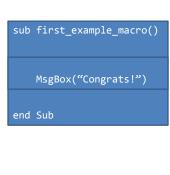

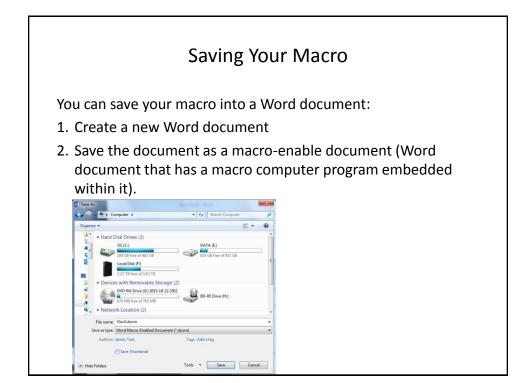

|    | Saving Your Macro (2)                                                                                                    |
|----|----------------------------------------------------------------------------------------------------|
| 3. | Next you have tell Word that you want to save your macro program inside this macro-enabled document.                                                                                                    |
|    | <ul> <li>By default when you save your macros Word will select "Normal.dotm" as the location.</li> <li>DO NOT save your macro in this document: <ul> <li>You will have trouble transferring your macro to other computers</li> <li>Because "Normal.dotm" is the default template used to create some Word documents it may result in security warnings.</li> </ul> </li> </ul>                                                                                                    |
|    | Maron and:<br>Maron and:<br>Maron and:<br>Maron and documents<br>Maron and documents<br>Maron and And And And And And And And And And A |

| Instead: Save your macro in y                                                                                                    | our current document (in t    | the example    |
|----------------------------------------------------------------------------------------------------|-------------------------------|----------------|
| below it's "Assignment4.d                                                                                                    | ocm".                         |                |
| <ul> <li>Transferring this document wil</li> </ul>                                                                                                    | allow the macros to be transf | ferred as well |
| -                                                                                                    |                               |                |
| Macros                                                                                                    |                               |                |
| Macro name:                                                                                                    | Run                           |                |
|                                                                                                    | * Step Into                   |                |
|                                                                                                    | Edit                          |                |
|                                                                                                    | Create                        |                |
|                                                                                                    | Delete                        |                |
|                                                                                                    | Organizer                     |                |
|                                                                                                    | + Olganizet                   |                |
|                                                                                                    |                               |                |
| Macros in: All active templates and documents<br>Description All active templates and documents                                                       |                               |                |
| Macros in: All active templates and documents<br>Description<br>All active templates and documents<br>Usermitudoffi (global Cempere)<br>Word commands | ×                             |                |
| Description: All active templates and documents<br>Normal dotm (global template)                                                                      |                               |                |

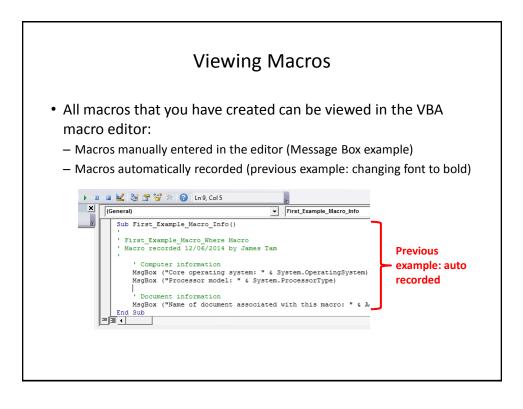

| c         11/1/2015 9:34 PM         Microsoft         0 KB           d         11/1/2015 9:36 PM         Microsoft         12 KB | c 11/1/2015 9:34 PM Microsoft 0 KB<br>d 11/1/2015 9:36 PM Microsoft 12 KB |
|----------------------------------------------------------------------------------------------------|---------------------------------------------------------------------------|
| <b>d</b> 11/1/2015 9:36 PM Microsoft 12 KB                                                                                       | d 11/1/2015 9:36 PM Microsoft 12 KB                                       |
|                                                                                                    |                                                                           |
| e 11/1/2015 9:39 PM Microsoft 12 KB                                                                                              | e 11/1/2015 9:39 PM Microsoft 12 KE                                       |
|                                                                                                    |                                                                           |

| • View d                                                                                                    | Viewing File Information<br>View details: select 'view' in a folder                                                                                                    |             |       |                   |                                       |       |  |  |  |
|----------------------------------------------------------------------------------------------------|----------------------------------------------------------------------------------------------------|-------------|-------|-------------------|---------------------------------------|-------|--|--|--|
|                                                                                                    |                                                                                                    |             |       |                   |                                       |       |  |  |  |
| ()-<br>-                                                                                                    | James Tam 🕨 Dropbox                                                                                                    | PVT I       |       |                   |                                       |       |  |  |  |
| File Edit View                                                                                                    | V Tools Help                                                                                                    |             |       |                   |                                       |       |  |  |  |
| Organize ↓<br>Corganize ↓<br>Doc<br>Doc<br>Nev<br>Pict<br>Pict<br>Pict<br>Pict<br>App<br>Cor<br>Cor<br>Cor<br>Cor<br>Cor<br>Des<br>Doc<br>Doc<br>Doc<br>Doc<br>Doc<br>Doc<br>Doc<br>Doc | Toolbars<br>Status bar<br>Explorer Bar<br>Large icons<br>Large icons<br>Large icons<br>Large icons<br>Large icons<br>Large icons<br>Constal<br>Details<br>Tiles<br>Content<br>Sort by<br>Group by<br>Choose details<br>Customize this folder | ><br>><br>> |       |                   |                                       |       |  |  |  |
| 🐉 Dro                                                                                                    | Go To                                                                                                    | •           |       |                   |                                       |       |  |  |  |
| 20                                                                                                    | Refresh                                                                                                    |             | a 🖉   | 11/1/2015 9:34 PM | Microsoft Word Document               | 0 KE  |  |  |  |
|                                                                                                    |                                                                                                    |             | 💼 b   | 11/1/2015 9:35 PM | Microsoft Word Macro-Enabled Document | 12 KI |  |  |  |
|                                                                                                    |                                                                                                    |             | 👜 c   | 11/1/2015 9:34 PM | Microsoft Word Document               | 0 K   |  |  |  |
|                                                                                                    |                                                                                                    |             | d     | 11/1/2015 9:36 PM | Microsoft Word Template               | 12 K  |  |  |  |
|                                                                                                    |                                                                                                    |             | din e | 11/1/2015 9:39 PM | Microsoft Word Macro-Enabled Template | 12 K  |  |  |  |

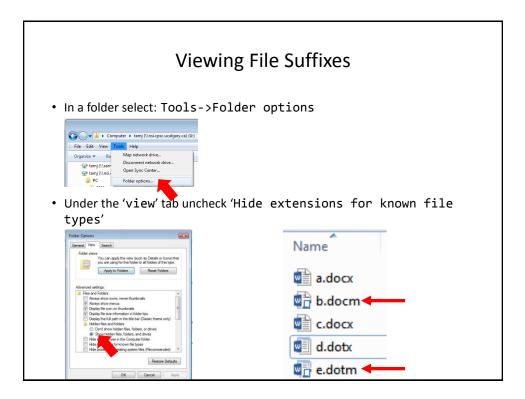

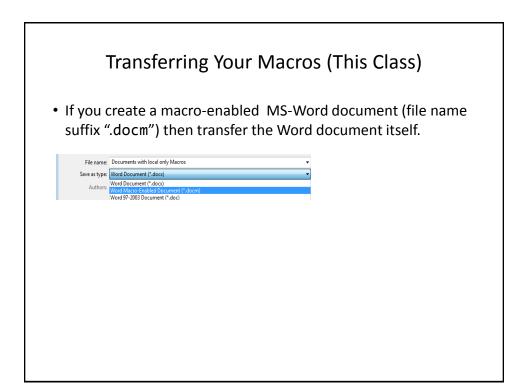

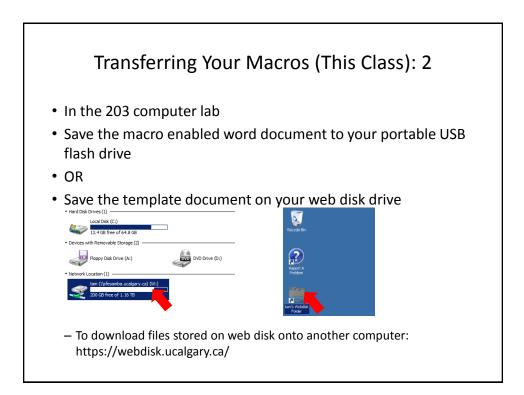

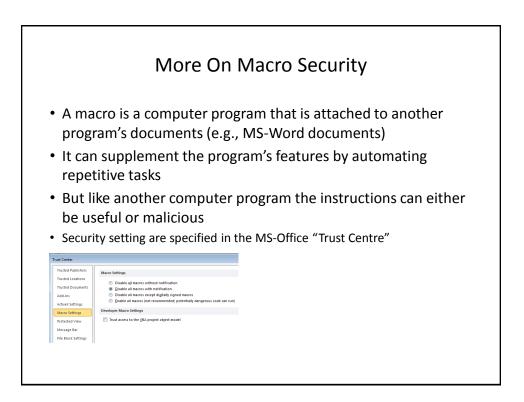

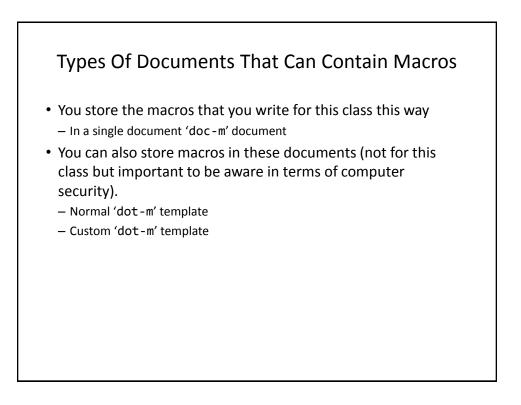

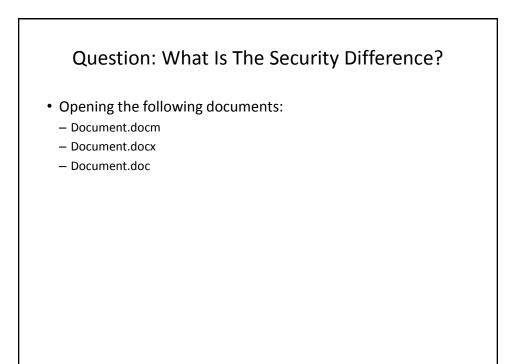

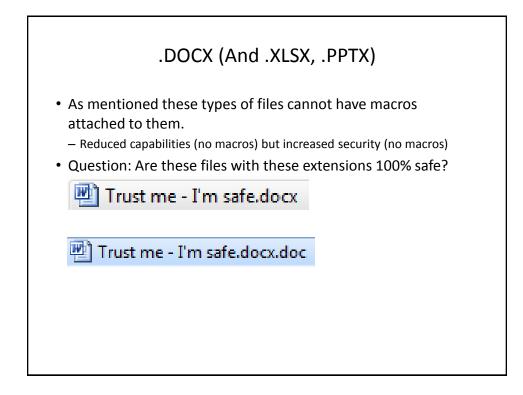

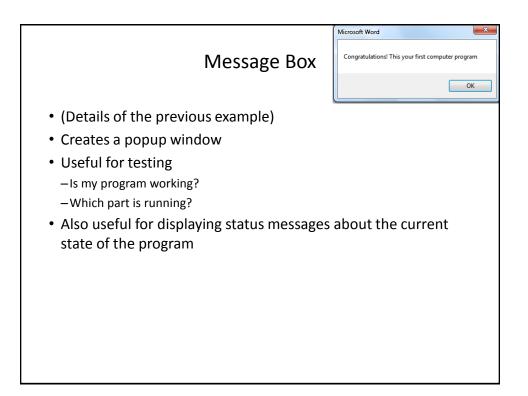

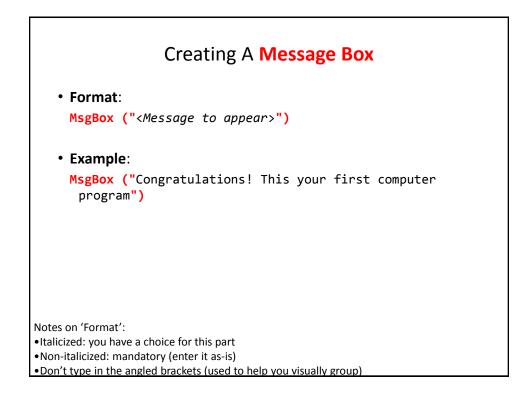

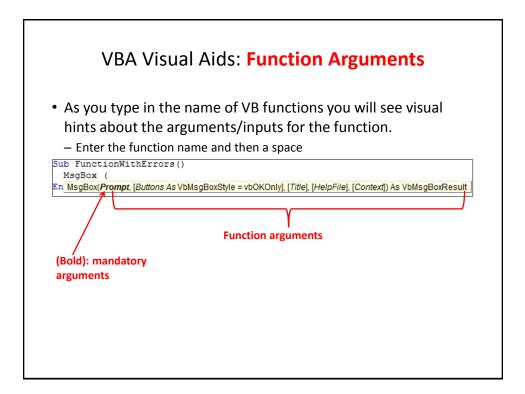

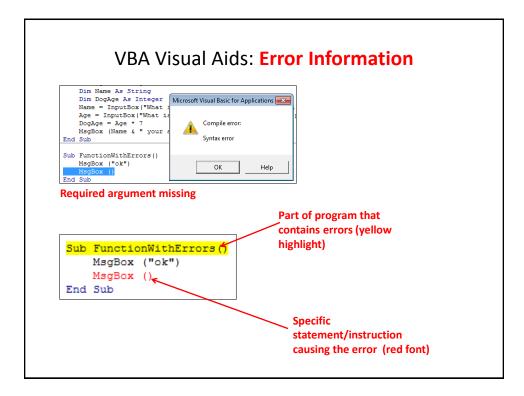

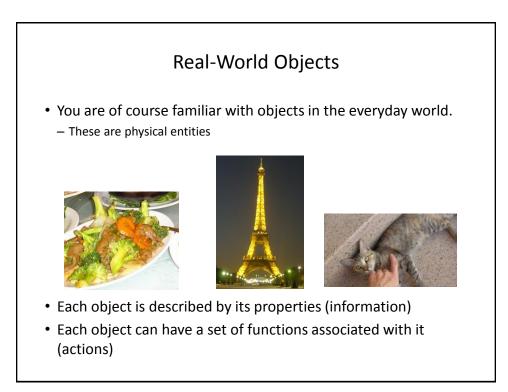

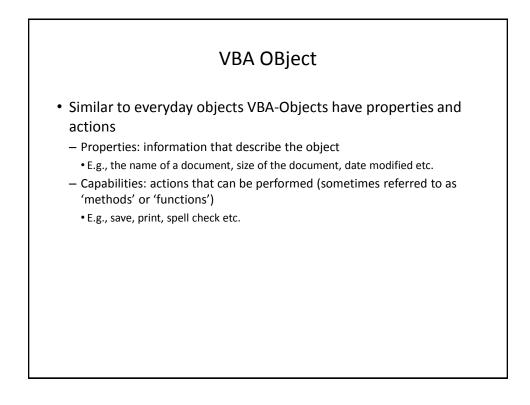

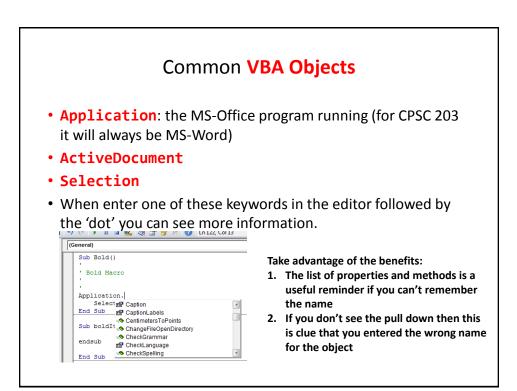

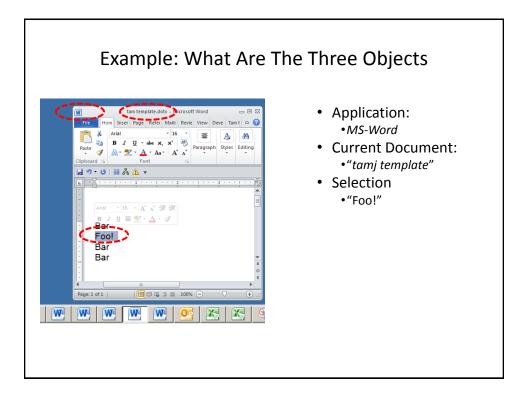

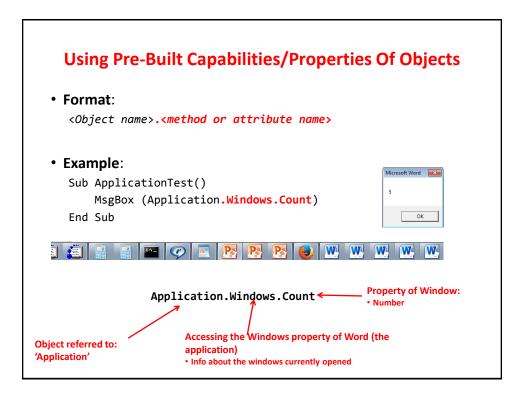

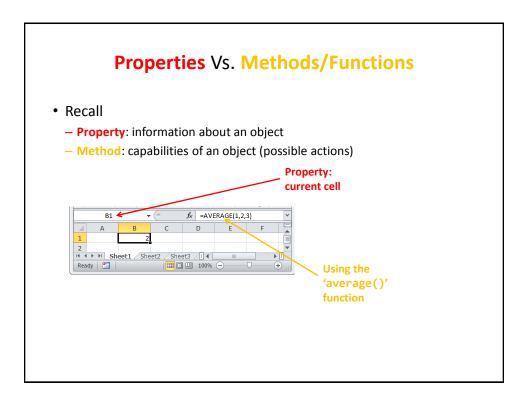

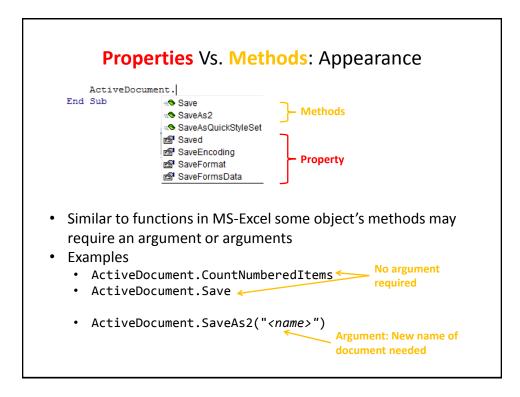

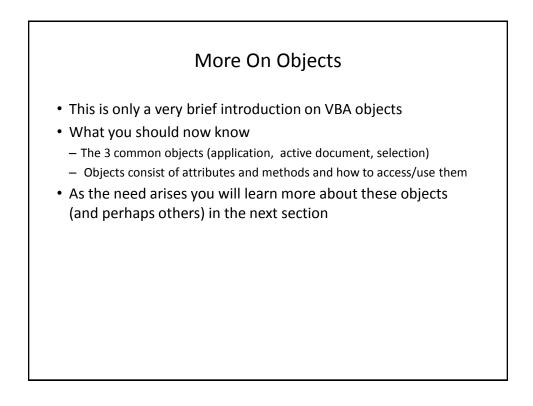

## Basic Mathematical **Operators**

| Operation      | Symbol used in VBA | Example |
|----------------|--------------------|---------|
| Addition       | +                  | 2+2     |
| Subtraction    | -                  | 3 – 2   |
| Multiplication | *                  | 10 * 10 |
| Division       | 1                  | 81 / 9  |
| Exponent       | ٨                  | 2 ^ 3   |

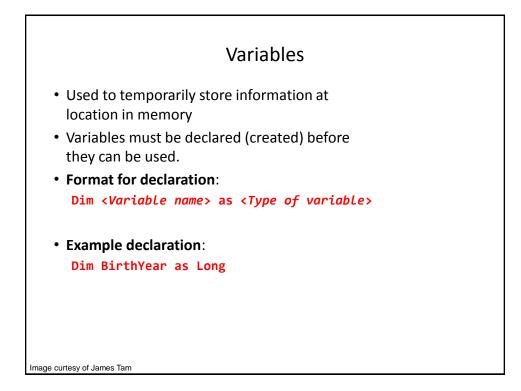

| Type of information stored | VBA Name            | Example variable declaration | Default Value |
|----------------------------|---------------------|------------------------------|---------------|
| Whole numbers              | Long                | Dim LuckyNumber<br>as Long   | 0             |
| Real numbers               | Double              | Dim MyWeight As<br>Double    | 0             |
| Chararacters <sup>1</sup>  | String <sup>2</sup> | Dim Name As<br>String        | Empty string  |
| Date <sup>3</sup>          | Date                | Dim BirthDate As<br>Date     | 00:00:00      |

1) Any visible character you can type and more e.g., 'Enter' key

- 2) Each string can contain up to a maximum of 2 billion characters
- 3) Format: Day/month/year

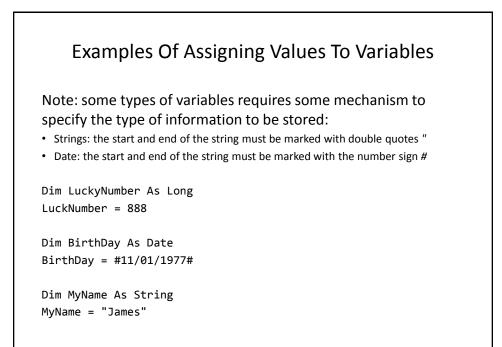

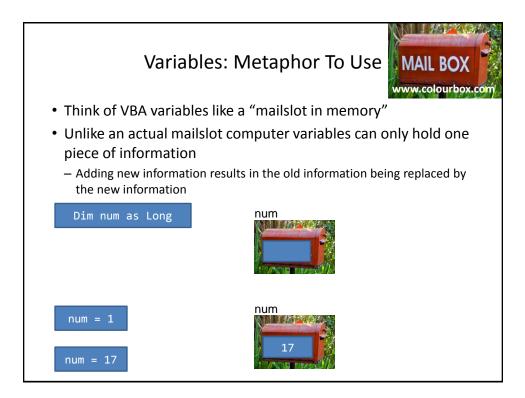

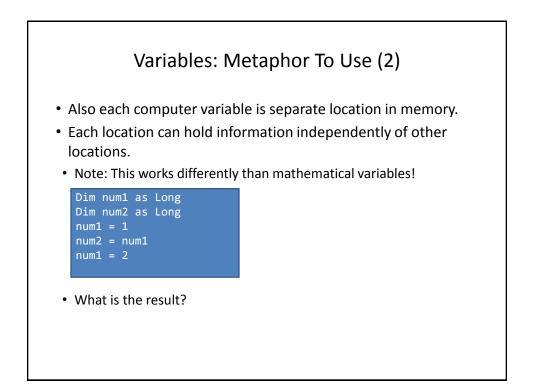

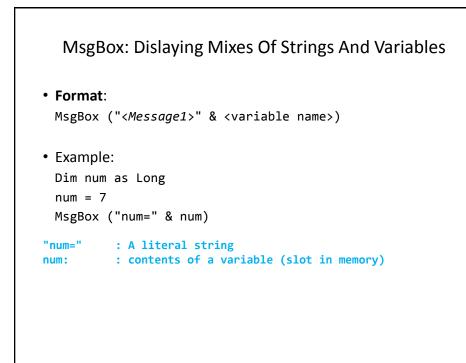

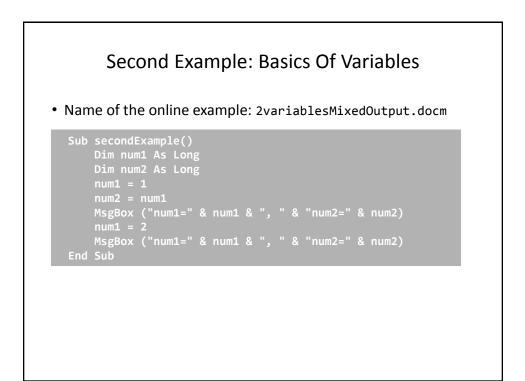

### Third VBA Example

- Learning Objectives:
  - Using variables
  - Using mathematical operators

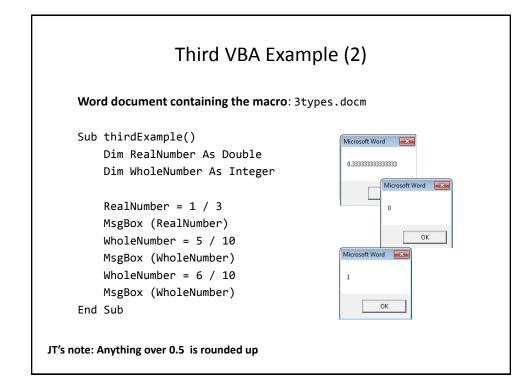

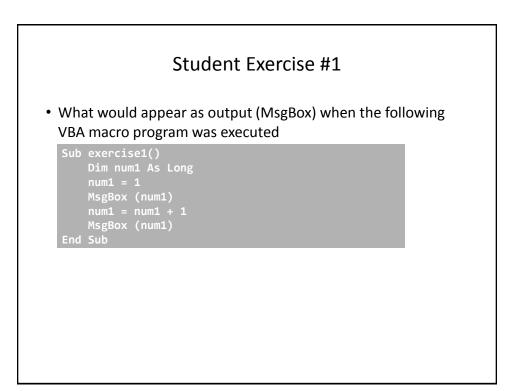

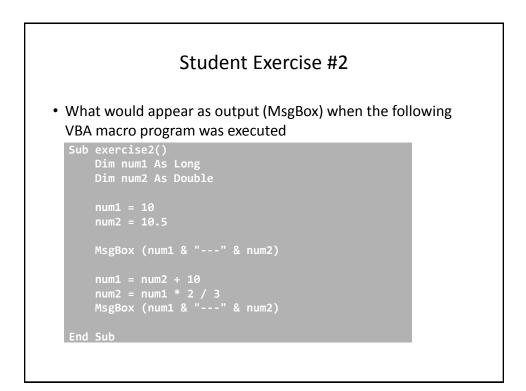

#### Variable Naming Conventions

- Language requirements:
  - Rules built into the Visual Basic (recall VBA is essentially Visual Basic tied to an MS-Office Application) language.
  - Somewhat analogous to the grammar of a 'human' language.
  - If the rules are violated then the typical outcome is the program cannot execute.
- Style requirements:
  - Approaches for producing a well written program.
  - (The real life analogy is that something written in a human language may follow the grammar but still be poorly written).
  - If style requirements are not followed then the program can execute but there may be other problems (e.g., it is difficult to understand because it's overly long and complex - more on this during the term).

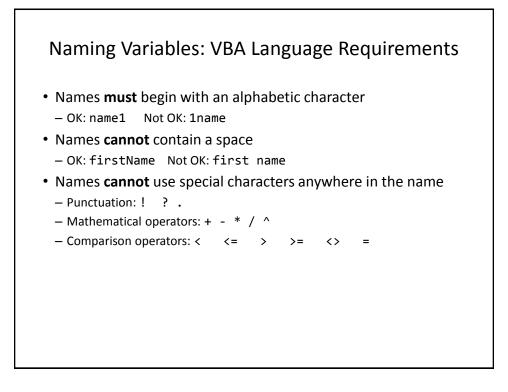

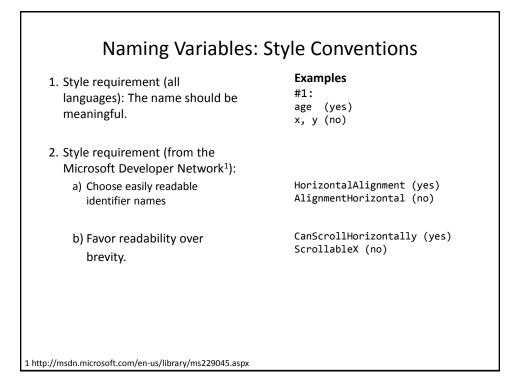

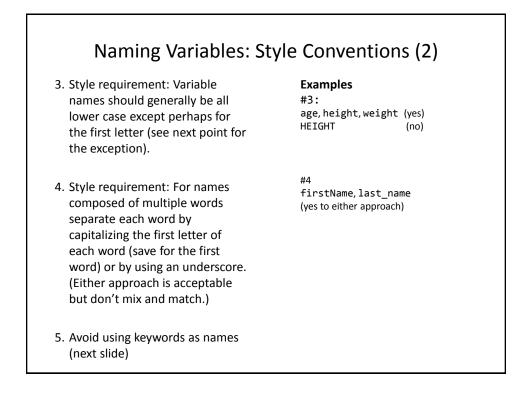

| And      | Boolean   | Call    | Case     | Catch     | Continue |
|----------|-----------|---------|----------|-----------|----------|
| Date     | Decimal   | Default | Dim      | Do        | Double   |
| Each     | Else      | End     | Erase    | Error     | Event    |
| Exit     | False     | Finally | For      | Friend    | Function |
| Get      | Global    | Handles | If       | In        | Inherits |
| Integer  | Interface | Is      | Let      | Lib       | Like     |
| Long     | Loop      | Me      | Mod      | Module    | Next     |
| Not      | Nothing   | Of      | On       | Operator  | Option   |
| Optional | Or        | Out     | Override | s Partial | Private  |
| Property | Protected | Public  | Resume   | Return    | Select   |
| Set      | Shadows   | Short   | Single   | Static    | Step     |
| Stop     | String    | Sub     | Then     | Throw     | То       |
| True     | Try       | Using   | Variant  | When      | While    |
| Widening | With      |         |          |           |          |

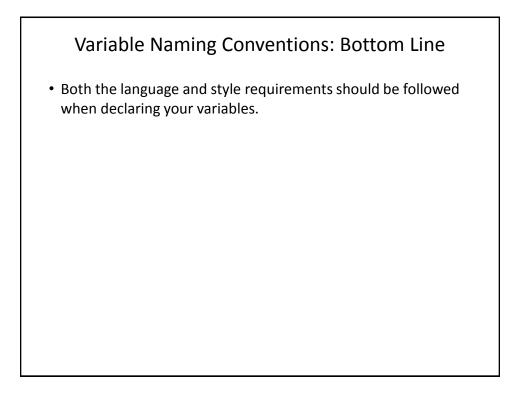

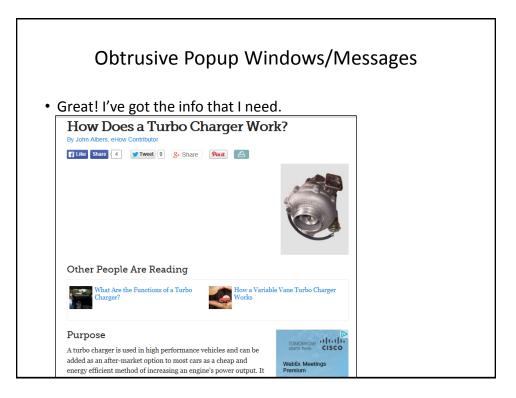

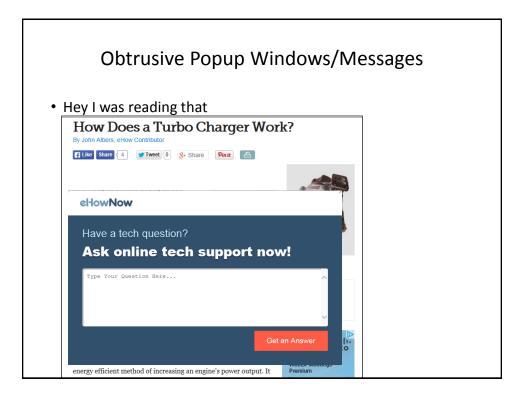

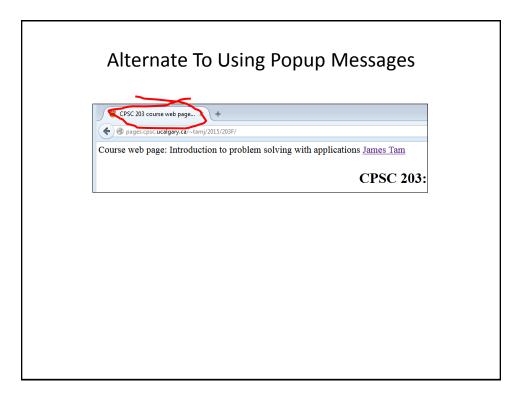

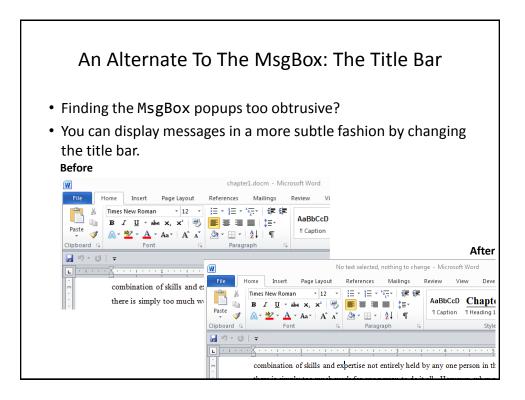

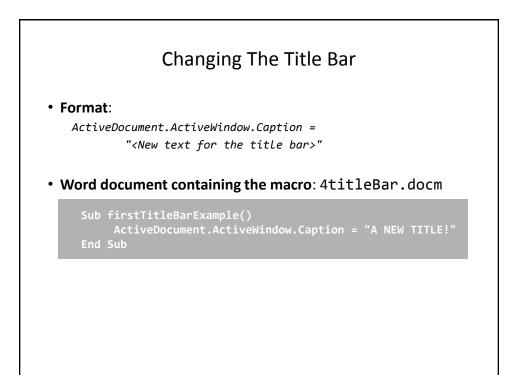

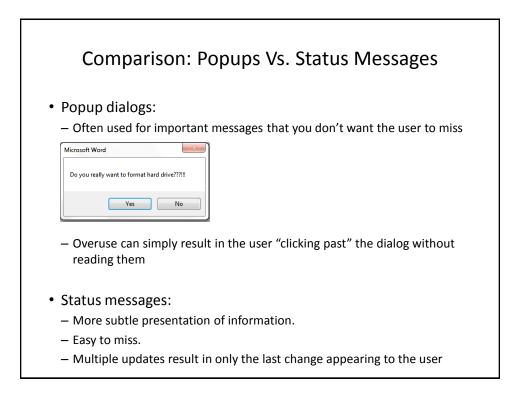

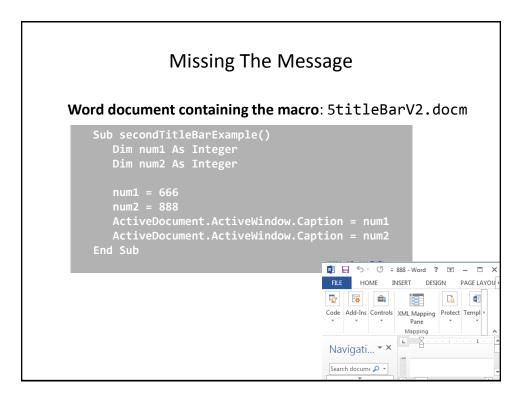

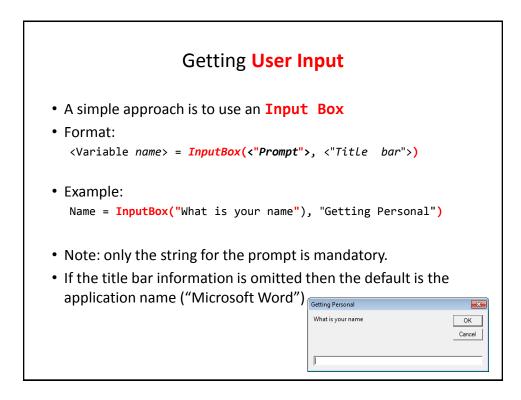

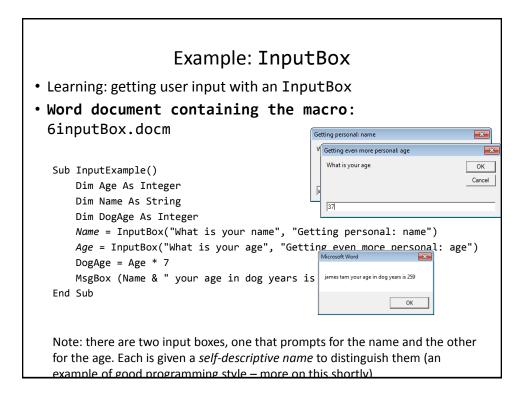

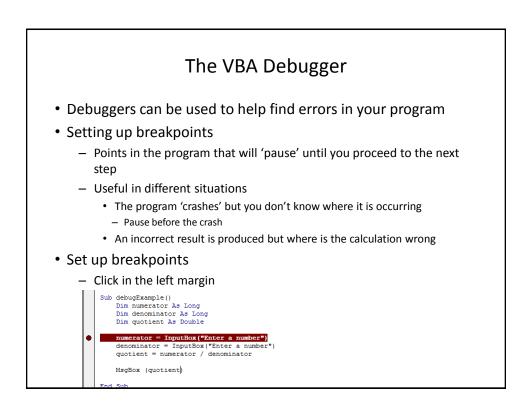

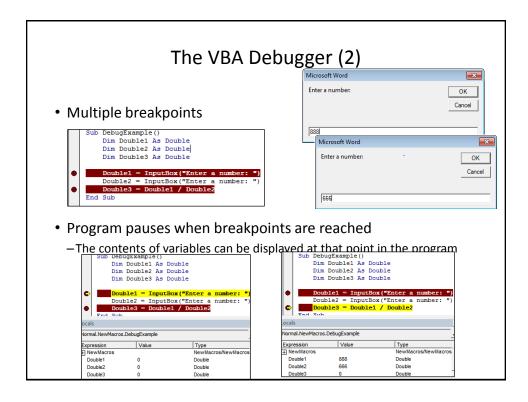

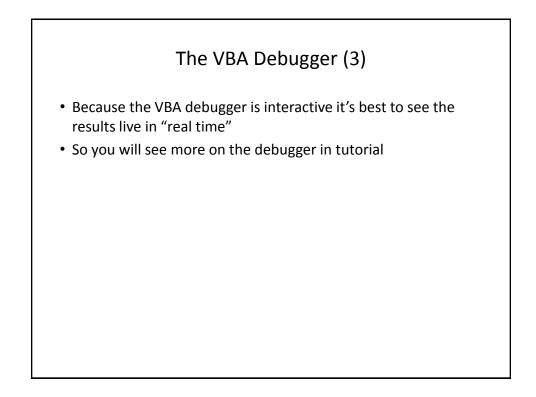

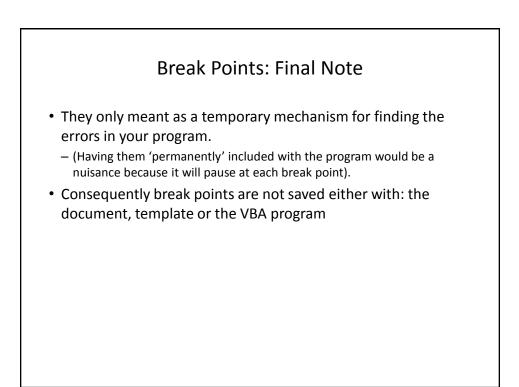

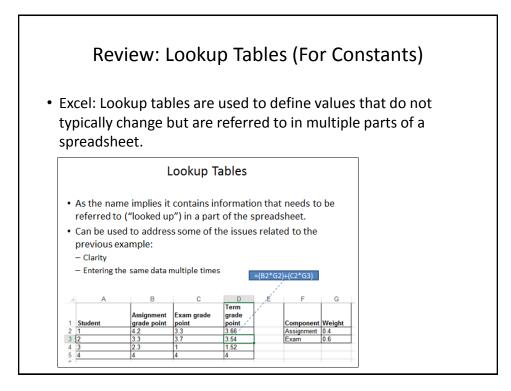

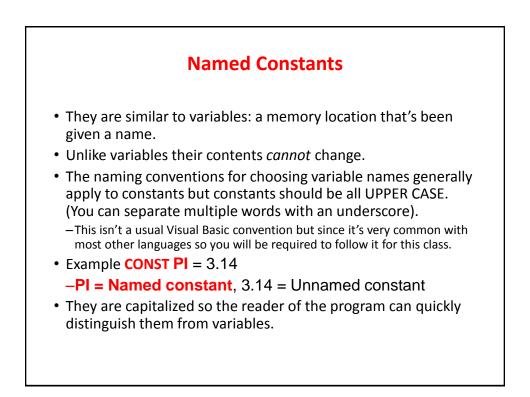

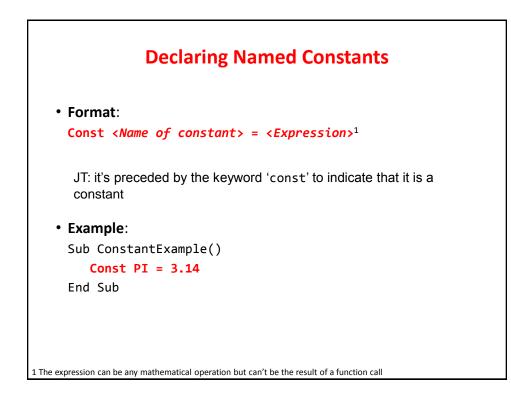

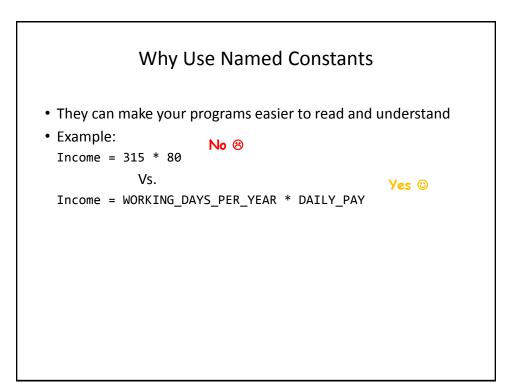

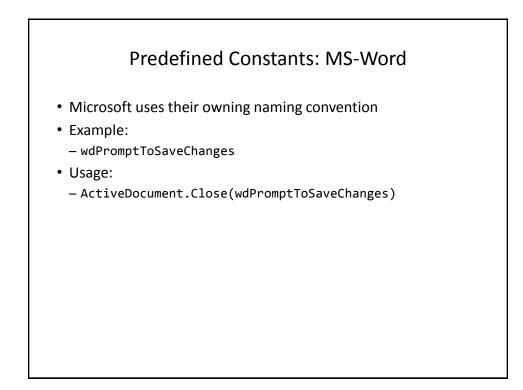

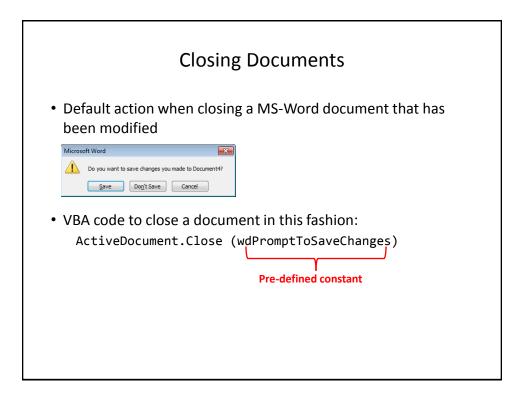

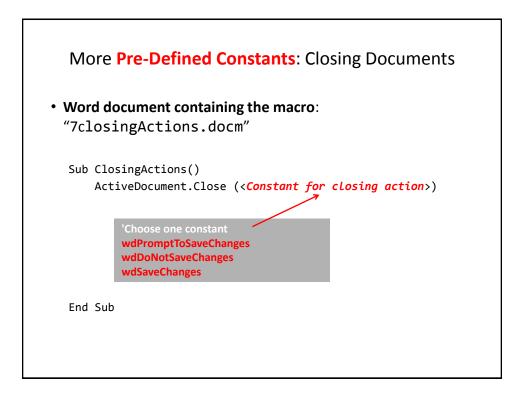

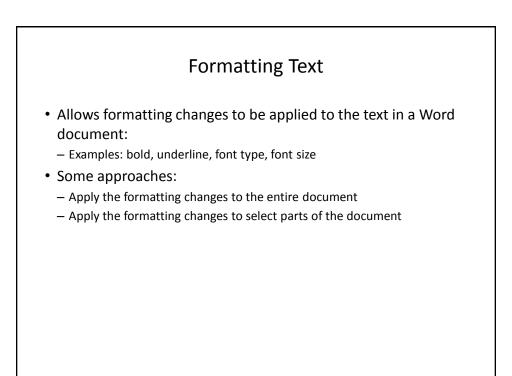

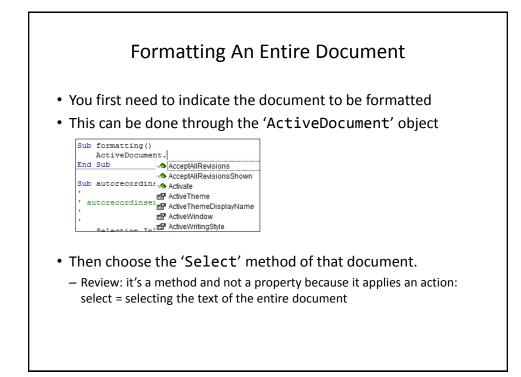

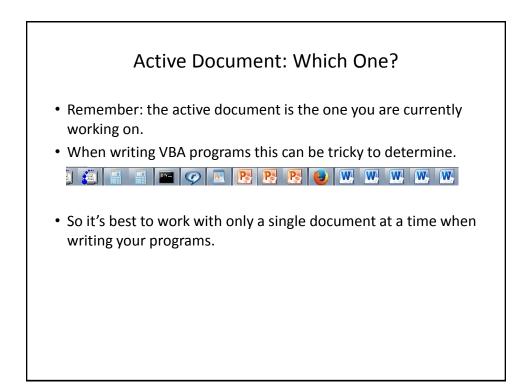

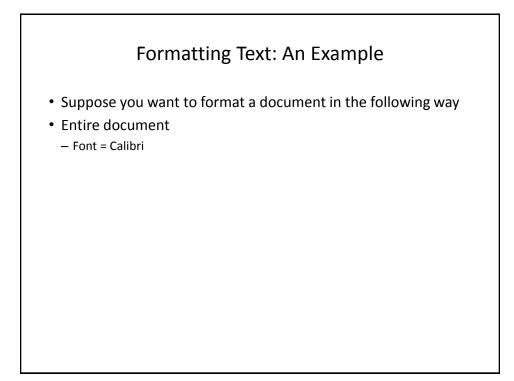

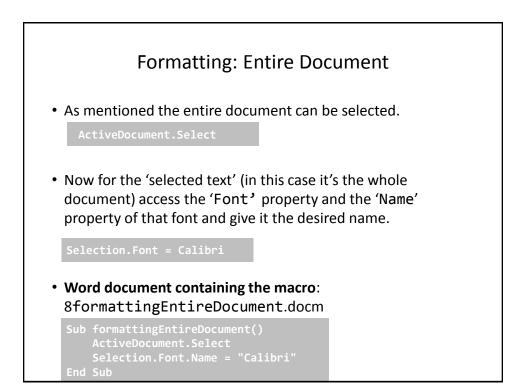

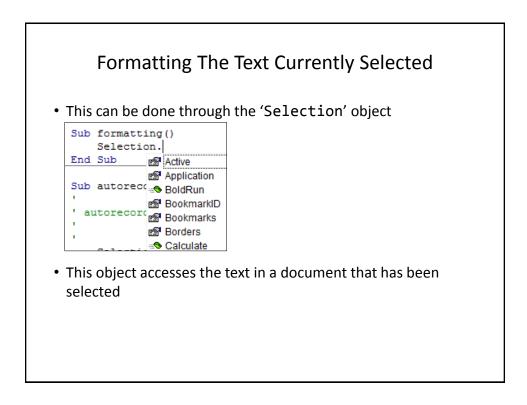

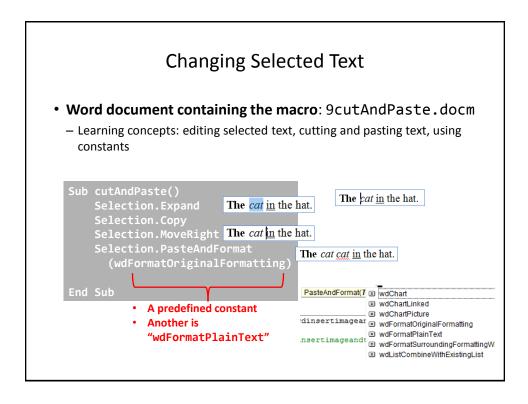

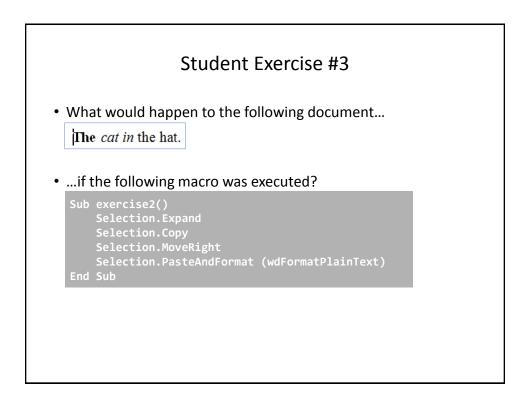

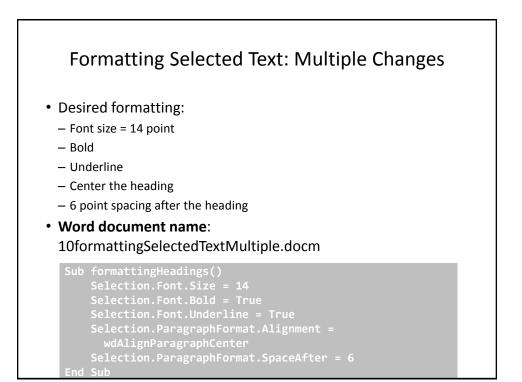

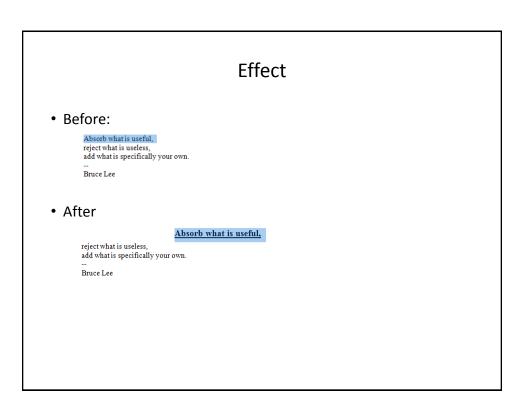

| Formatting Selected Paragraphs                                                                                                    |                                                                                                    |  |  |  |
|----------------------------------------------------------------------------------------------------|----------------------------------------------------------------------------------------------------|--|--|--|
| <ul> <li>Desired formatting:</li> </ul>                                                                                                    |                                                                                                    |  |  |  |
| – Font size = 10 point                                                                                                    |                                                                                                    |  |  |  |
| <ul> <li>Left and right margins indented by 0.2 inches</li> </ul>                                                                                                    |                                                                                                    |  |  |  |
| • Word document: 11formatt                                                                                                    | ingSelectedParagraphs.docm                                                                                                    |  |  |  |
| Sub formattingParagraphs()                                                                                                    |                                                                                                    |  |  |  |
| Selection.Font.Size = 10                                                                                                    |                                                                                                    |  |  |  |
| Selection.Font.Bold = True                                                                                                    |                                                                                                    |  |  |  |
| Selection.ParagraphFormat.LeftIndent = InchesToPoints(0.2)                                                                                                    |                                                                                                    |  |  |  |
| Selection.ParagraphFormat.RightIndent = InchesToPoints(0.2)                                                                                                    |                                                                                                    |  |  |  |
| End Sub                                                                                                    |                                                                                                    |  |  |  |
| Le Marais: An interesting place, apparently it was once a swamp and then it became the center of high<br>culture in Paris which then fell into disrepair after the French Revolution. Now it looks like a place to stay,<br>there are many shops, cases and the like hene. It's closer to Notre Dame on the other side of the river but if I<br>were to stay in Paris a second time I would think of staying here. |                                                                                                    |  |  |  |
| Here's a picture of one of themany cafes where you can just sit and watch life in                                                                                                    | Le Marais: An interesting place, apparently it was once a swamp and then it became the center of<br>high, culture in Panis which then fell not disrepair a fler the French Revolution. Now it looks like a<br>place to stay, there are many shops, cafes and the like here. It's closer to Note Dame on the other<br>side of the inverbut if I were to stay in Panis a second time I would think of staying here.<br>Here's a picture of one of the many cafes where you can just sit and watch life in the streets go |  |  |  |
|                                                                                                    |                                                                                                    |  |  |  |

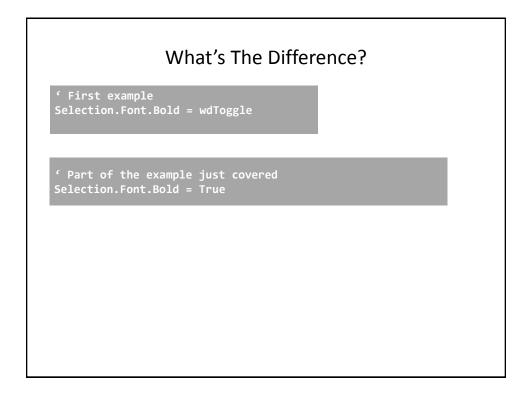

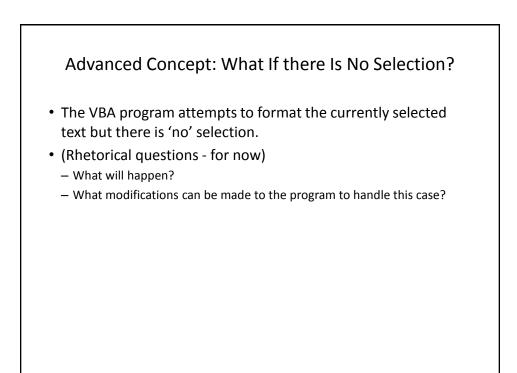

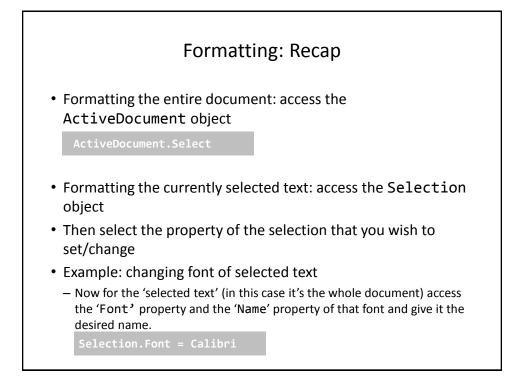

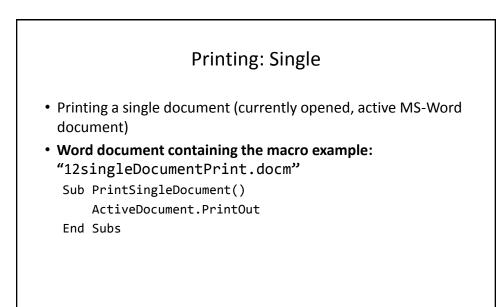

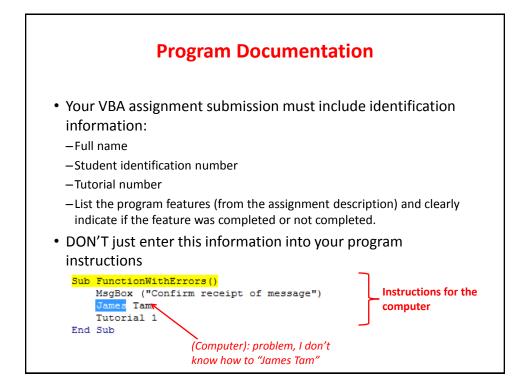

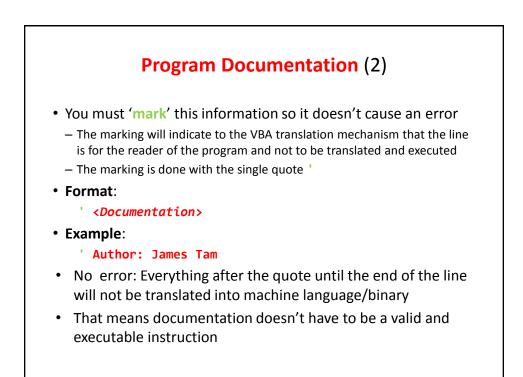

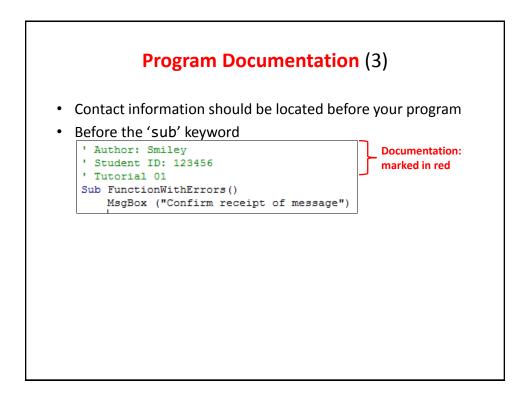

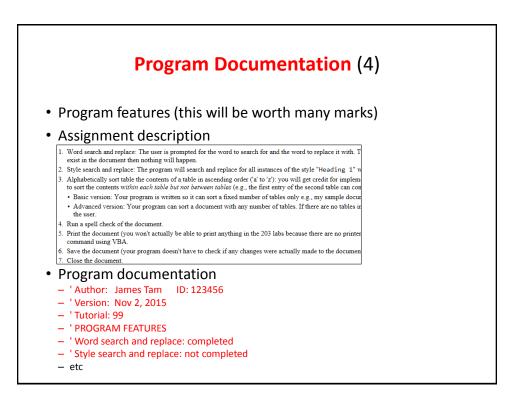

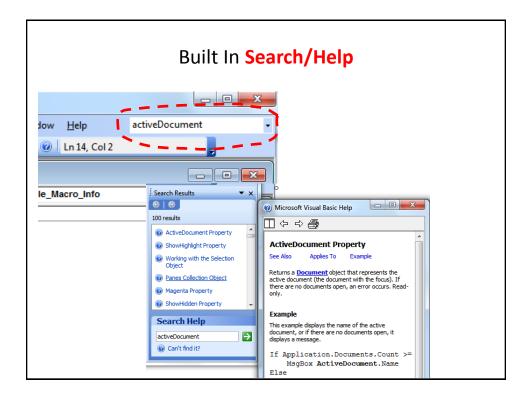

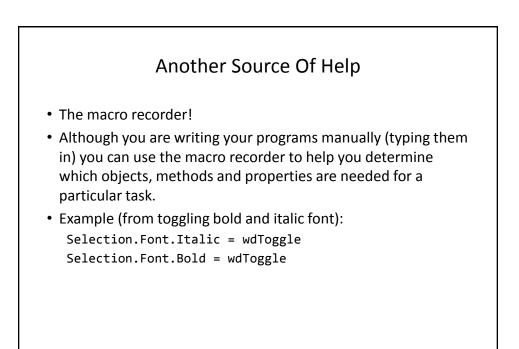

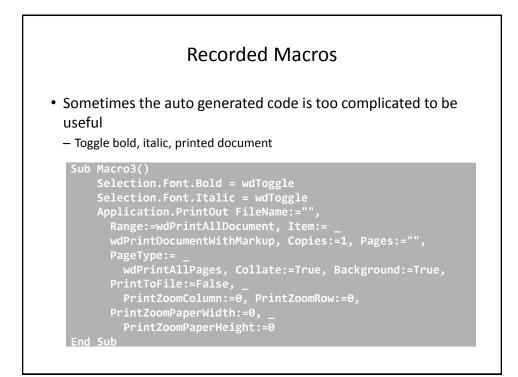

#### After This Section You Should Know

- The history and background behind VBA
- · How to copy and run the pre-created lecture examples
- · How to create and execute simple VBA macros
  - Automatically recording macros
  - Manually entering programs into the VB editor yourself
- How to create/use a Message Box "MsgBox"
- How the VB editor identifies programming errors
- What is a VB object, how to use the properties and methods of objects
- · How to use basic mathematical operators in VB expressions
- · How to create and use variables
- · How to use the title bar to display information

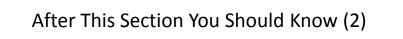

- What is a named constant, why use them (benefits)
- What is a predefined constant and what are some useful, commonly used predefined constants
- · Naming conventions for variables and constants
- · What are commonly used variable 'types' in VB
- How to get user input with an Input Box "InputBox"
- How/why use the VB debugger
- Common formatting effects that can be applied to an entire document or selected parts
- How to create program documentation (as well contact information that should be included in documentation)

# After This Section You Should Now Know (3)

- The security settings in the MS-Office "Trust Center"
- How different types of MS-Word documents have different levels of security
- How to print the currently active Word document using a macro